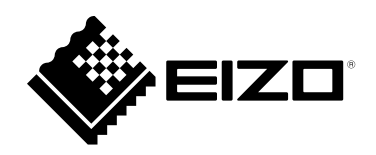

# **取扱説明書**

# DuraVision® **FDX1502T タッチパネル装着カラー液晶モニター**

**重要**

**ご使用前には必ずこの取扱説明書およびセットアップマニュアルをよく お読みになり、正しくお使いください。**

- **モニターの設置 / 接続については、セットアップマニュアルを参照して ください。**
- **取扱説明書を含む最新の製品情報は、当社のWebサイトから確認できま す。**

 **[www.eizo.co.jp](https://www.eizo.co.jp)**

製品の仕様は販売地域により異なります。お買い求めの地域に合った言語の取扱説明書をご確認ください。

- -<br>1.本書の著作権はEIZO株式会社に帰属します。本書の一部あるいは全部をEIZO株式会社からの事前の許諾 を得ることなく転載することは固くお断りします。
- 2. 本書の内容について、将来予告なしに変更することがあります。
- 3.本書の内容については、万全を期して作成しましたが、万一誤り、記載もれなどお気づきの点がありま したら、ご連絡ください。
- 4.本製品の使用を理由とする損害、逸失利益などの請求につきましては、上記にかかわらず、いかなる責 任も負いかねますので、あらかじめご了承ください。

## 目次

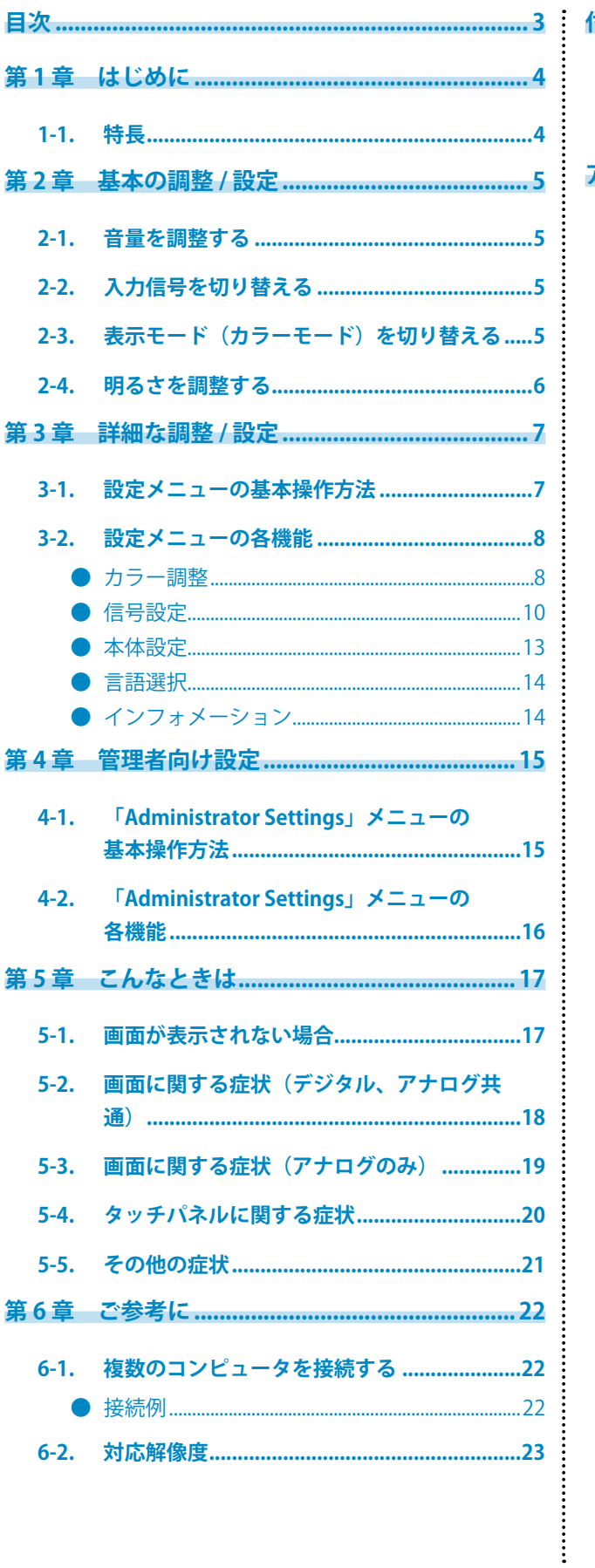

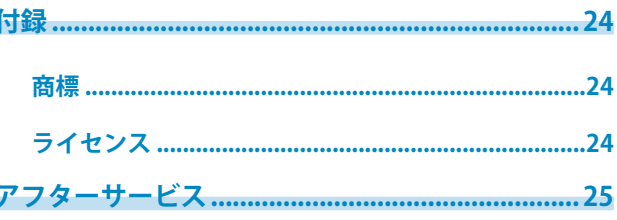

## <span id="page-3-0"></span>**第 1 章 はじめに**

このたびは当社カラー液晶モニターをお買い求めいただき、誠にありがとうございます。

### **1-1. 特長**

- 
- • 15型画面
- • 解像度1024×768対応
- • LEDバックライト液晶パネル搭載 従来の蛍光管バックライト液晶パネルと比較して電力効率が高く、消費電力が抑えられます。また、有害物質 である水銀を含有していません。
- • 本体には通気孔がなく、塵などが浸入しにくい設計となっています。
- • ステレオスピーカー搭載(※パネルマウント / シャーシマウントの場合は搭載されていません。)
- • 広範囲な動作温度 / 湿度に対応
	- - 動作温度:0~50℃
	- - 動作湿度:20~90%R.H.(非結露状態)
- • 24時間連続使用で3年間の長期保証
- HDCP (著作権保護技術) により保護されたコンテンツを表示可能
- • タッチパネル標準搭載
	- - 検出方式:アナログ抵抗膜方式
	- - 通信手段:USB転送、RS-232Cシリアル転送(※同時に使用することはできません。)

#### **注意点**

 • 初期設定では、RS-232Cシリアル転送が無効になっています。RS-232Cケーブルを接続してタッチパネル を使用する場合は、設定の変更が必要です(P.16)。

## <span id="page-4-0"></span>**第 2 章 基本の調整 / 設定**

### **2-1. 音量を調整する**

スピーカーの音量を調整することができます。

#### **注意点**

 • パネルマウント / シャーシマウントの場合は調整できません。

#### **設定範囲**

 $0 \sim 30$ 

#### **設定方法**

- 1. @ を押します。
	- 音量メニューが表示されます。
- 2. ⊙または ◎ で設定します。
- 3. 設定が完了したら ⊙ を押します。

## **2-2. 入力信号を切り替える**

モニターに複数の信号を入力している場合、画面に表示する信号を切り替えることができます。

#### **設定方法**

1. 6 を押すたびに入力信号が切り替わります。 画面右上に選択された入力ポート名が表示されます。

### **2-3. 表示モード(カラーモード)を切り替える**

モニターの用途に応じた表示モードに簡単に切り替えることができます。

#### **モードの種類**

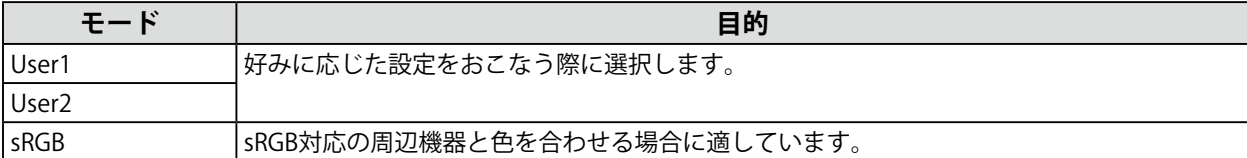

#### **設定方法**

1. Mを押します。

モードメニューが画面左下に表示されます。

2. Mを押すたびにモードが順に切り替わり表示されます。 モードメニュー表示中は、⊙または ⊙を押してモードを切り替えることもできます。

**User1←→User2←→sRGB**

3. 設定が完了したら ⊙ を押します。

### <span id="page-5-0"></span>**2-4. 明るさを調整する**

設置環境やお好みに合わせて、画面の明るさを調整できます。

バックライト(液晶パネル背面の光源)の明るさを変化させて、画面の明るさを調整します。

. . . . . . . . . . .

#### **設定範囲**

 $0 \sim 100$ 

#### **設定方法**

- 1. ④を押します。
	- ブライトネス調整画面が表示されます。
- 2. ⊙または ⊙ で設定します。
- 3. 設定が完了したら ⊙ を押します。

## <span id="page-6-0"></span>**第 3 章 詳細な調整 / 設定**

この章では、設定メニューを使ってモニターを詳細に調整 / 設定する方法を説明します。 基本的な機能については、「第 2 章 基本の調整 / 設定」(P.5)を参照してください。

### **3-1. 設定メニューの基本操作方法**

#### **1. 設定メニューの表示**

1. ◉を押します。 設定メニューが表示されます。

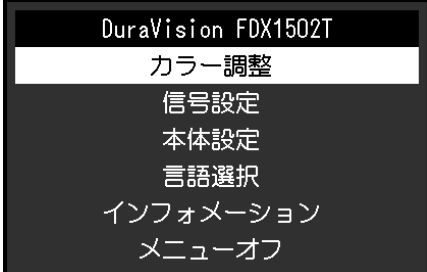

#### **2. 調整 / 設定**

1. ⊙⊙で、調整 / 設定したいメニューを選択し、⊙を押します。 サブメニューが表示されます。

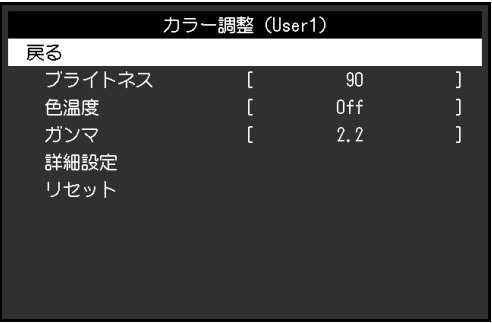

2. ⊙⊙で、調整 / 設定したい項目を選択し、⊙を押します。 調整 / 設定メニューが表示されます。

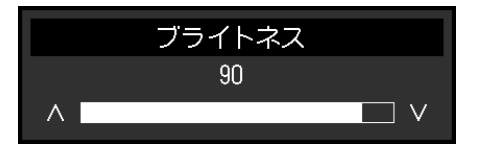

3. ⊙⊙で、調整 / 設定し、 ⊙ を押して確定します。 サブメニューが表示されます。

#### <span id="page-7-0"></span>**3. 終了**

- 1. サブメニューで「戻る」を選択し、 ●を押します。 設定メニューが表示されます。
- 2. 設定メニューで「メニューオフ」を選択し、 ⊙ を押します。 設定メニューが終了します。

**参考**

• ⊙をすばやく続けて2回押しても設定メニューを終了させることができます。

### **3-2. 設定メニューの各機能**

#### **● カラー調整**

カラーモードの設定状態を、お好みに合わせて調整できます。調整した設定状態はカラーモードごと に保存されます。

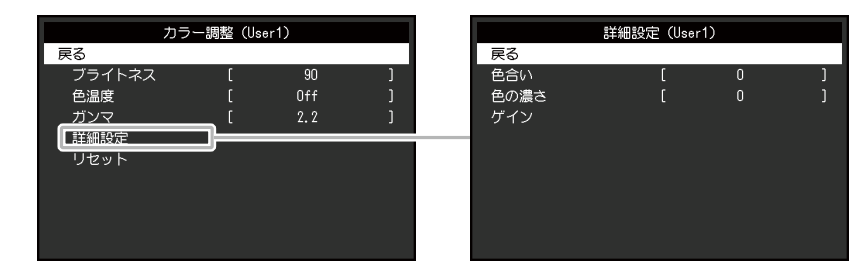

調整できる機能は、カラーモードにより異なります。

○:調整可 ー:調整不可

| 機能     |      | カラーモード                     |      |
|--------|------|----------------------------|------|
|        |      | User1<br>User <sub>2</sub> | sRGB |
| ブライトネス |      |                            |      |
| 色温度    |      |                            |      |
| ガンマ    |      |                            |      |
| 詳細設定   | 色合い  |                            |      |
|        | 色の濃さ |                            |      |
|        | ゲイン  |                            |      |
| リセット   |      |                            |      |

#### **注意点**

- • モニターの表示が安定するまでに、約30分かかります。モニターの調整は電源を入れて30分以上経過するま でお待ちください。
- • モニターにはそれぞれ個体差があるため、複数台を並べると同じ画像でも異なる色に見える場合がありま
	- す。複数台の色味を近づけるには、次の手順で調整してください。
	- 1. それぞれのモニターに白い画面を表示する。
	- 2. いずれか1台のモニターを基準に視覚的に判断しながら、「ブライトネス」「色温度」「ゲイン」を微調 整する。

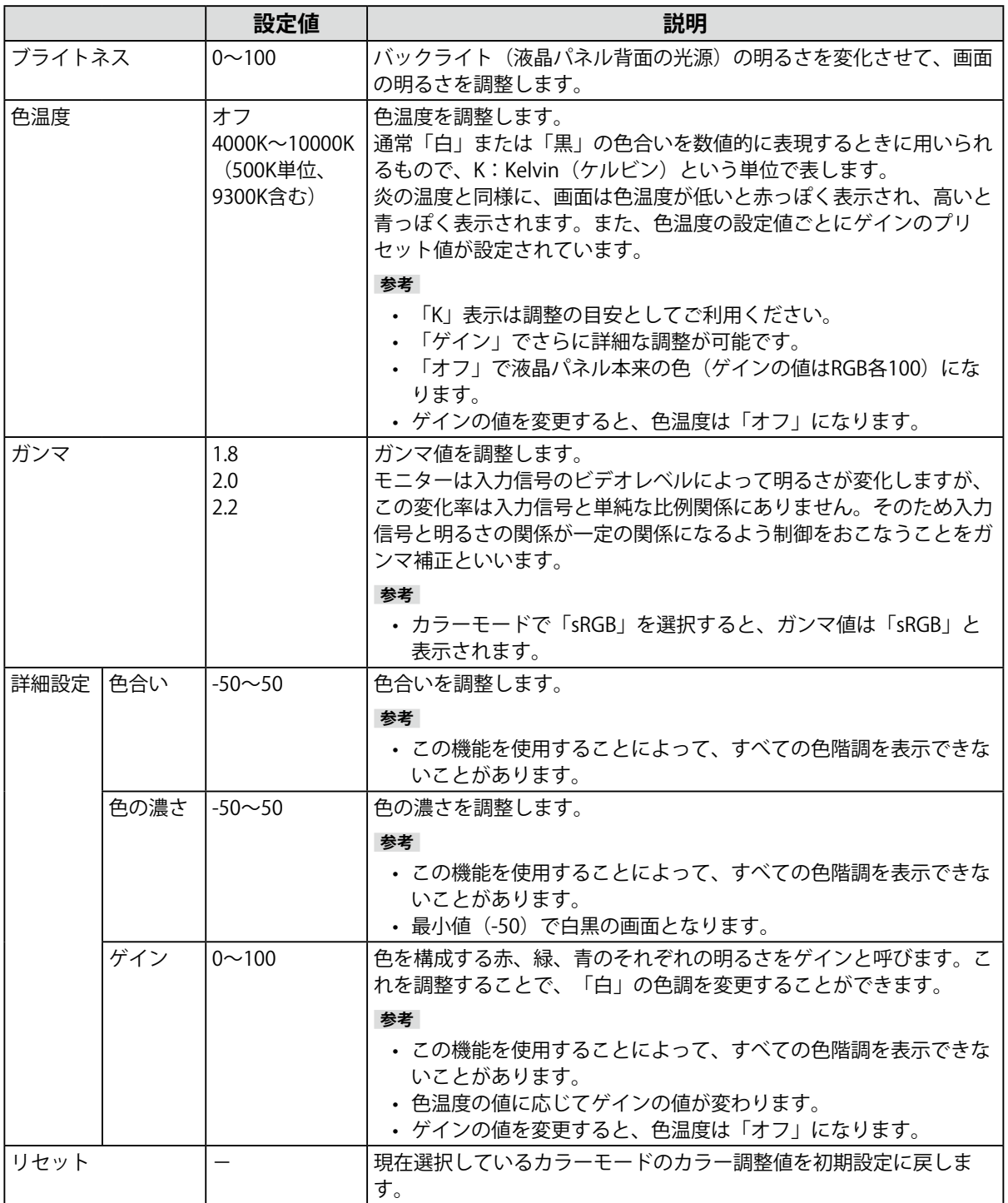

<span id="page-9-0"></span>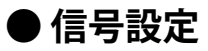

画面の表示サイズやカラーフォーマットなど、入力信号の詳細を設定します。

 • D-Sub入力の場合

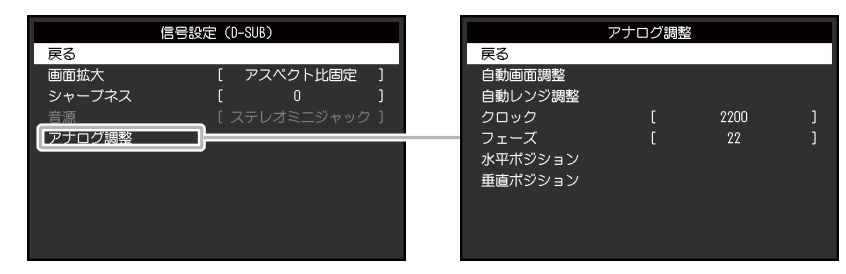

 • HDMI / DisplayPort入力の場合

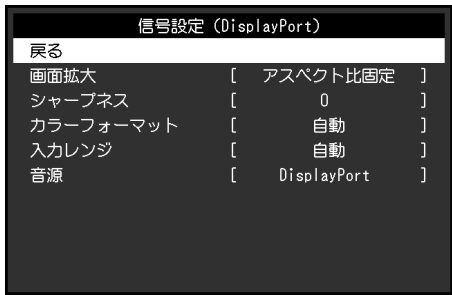

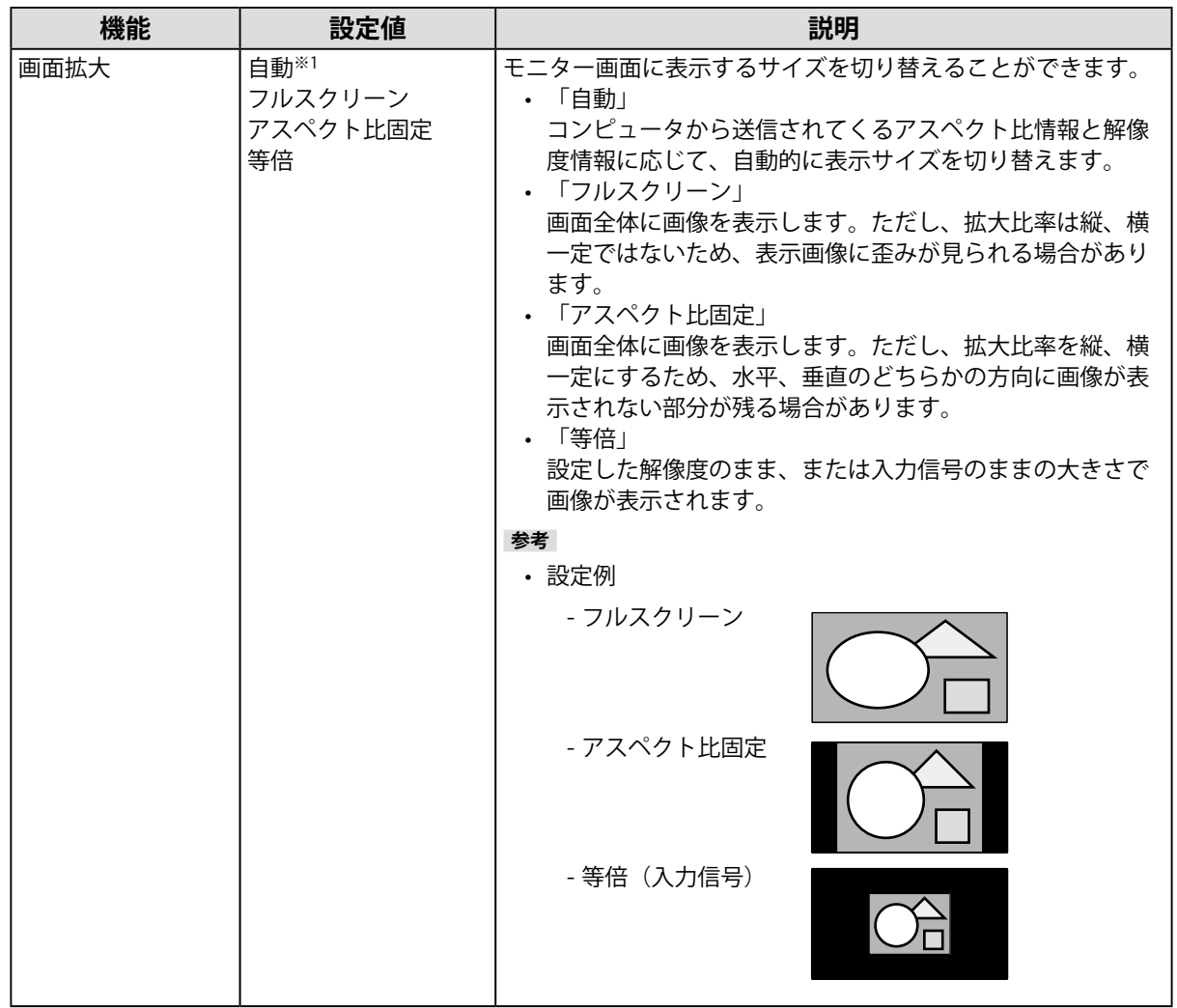

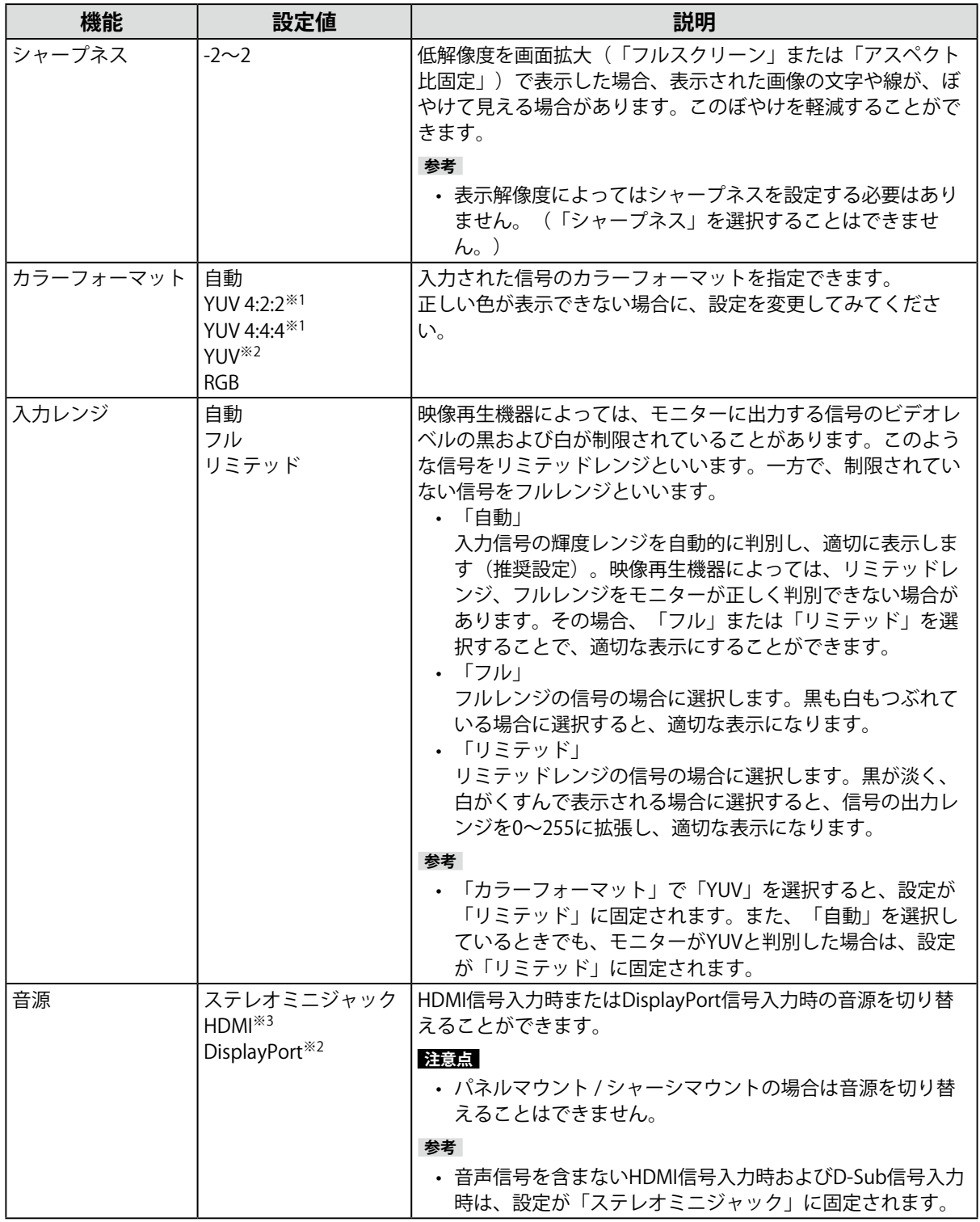

※1 HDMI入力の場合のみ有効

※2 DisplayPort入力の場合のみ有効

※3 音声信号を含むHDMI入力の場合のみ有効

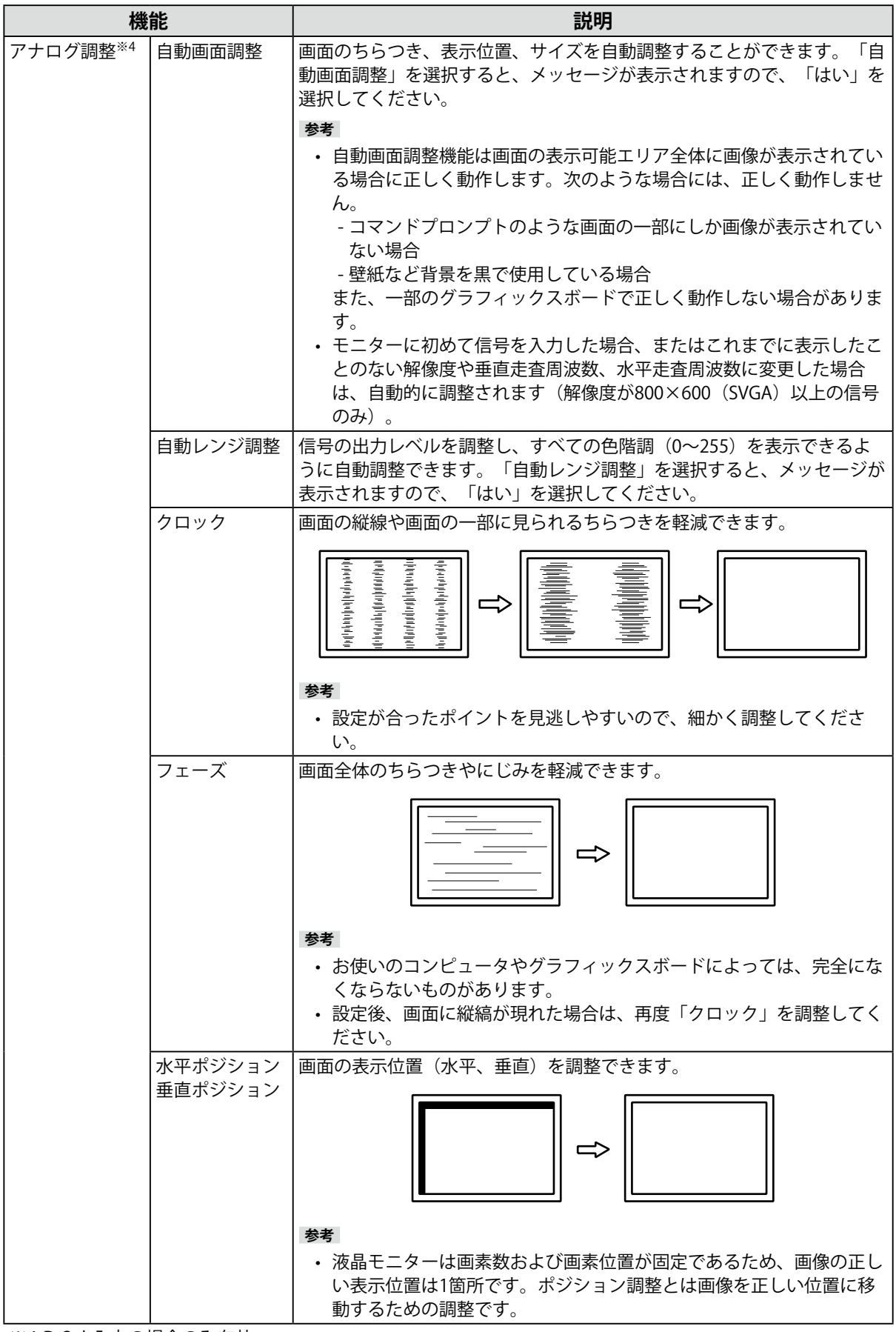

※4 D-Sub入力の場合のみ有効

<span id="page-12-0"></span>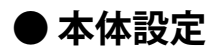

使用環境やお好みに合わせて、モニター本体の設定をおこないます。

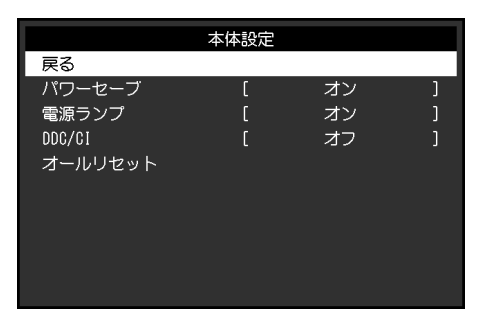

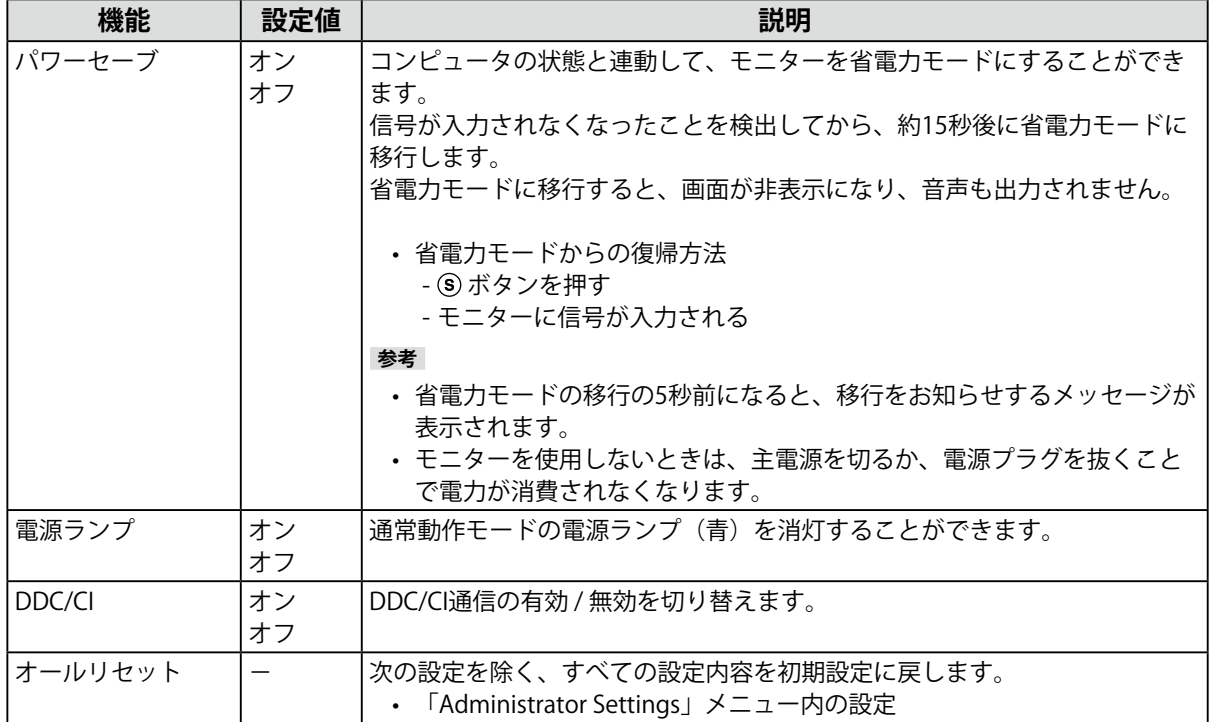

<span id="page-13-0"></span>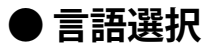

メニューやメッセージの表示言語を選択することができます。

**設定値**

英語、ドイツ語、フランス語、スペイン語、イタリア語、スウェーデン語、日本語、簡体中国語、 繁体中国語

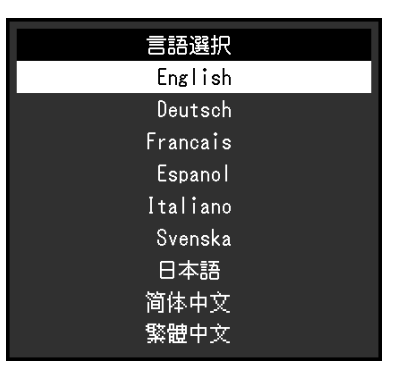

#### **注意点**

 • 「Administrator Settings」メニューの表示言語(英語)は変更されません。

#### **● インフォメーション**

モニターの情報(製品名、製造番号(S/N)、ファームウェアバージョン、使用時間)と、入力信号 の情報を確認できます。

例:

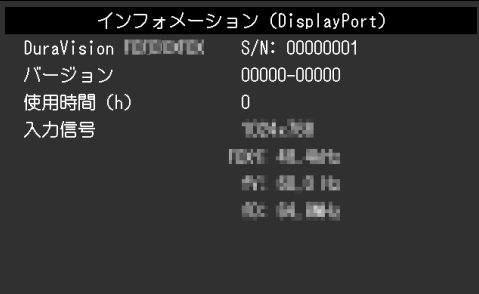

## <span id="page-14-0"></span>**第 4 章 管理者向け設定**

この章では、「Administrator Settings」メニューを使ってモニターの動作を設定する方法を説明します。

## **4-1. 「Administrator Settings」メニューの基本操作方法**

#### **1. メニューの表示**

- 1. @ を押し、モニターの電源を切ります。
- 2. @ を押しながら、 @ を2秒以上押してモニターの電源を入れます。 「Administrator Settings」メニューが表示されます。

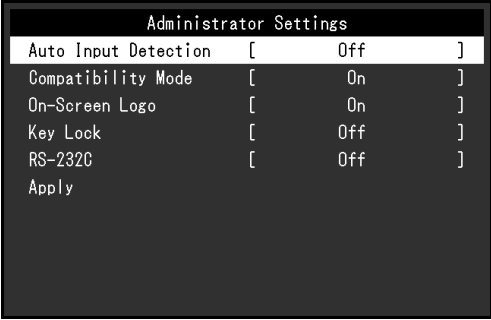

#### **注意点**

• パネルマウント / シャーシマウントの場合は、 (6) を押しながら、 @ を2秒以上押してモニターの電源を入 れます。

#### **2. 設定**

1. ⊙⊙で、設定したい項目を選択し、⊙を押します。 調整 / 設定メニューが表示されます。

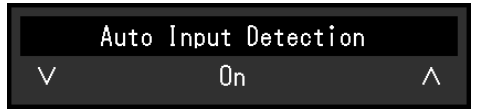

2. ⊙⊙で、設定し、⊙を押します。 「Administrator Settings」メニューが表示されます。

#### **3. 確定と終了**

1. 「Apply」を選択し、 ⊙を押します。

設定が確定し、「Administrator Settings」メニューが終了します。

#### **注意点**

 • 「Administrator Settings」メニューの言語(英語)は変更できません。

## <span id="page-15-0"></span>**4-2. 「Administrator Settings」メニューの各機能**

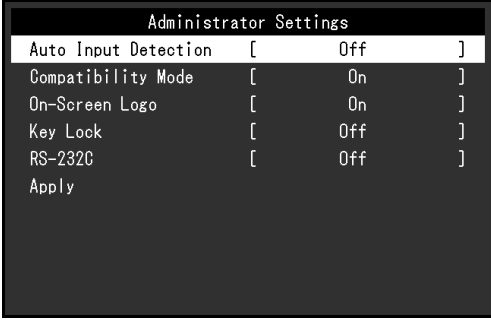

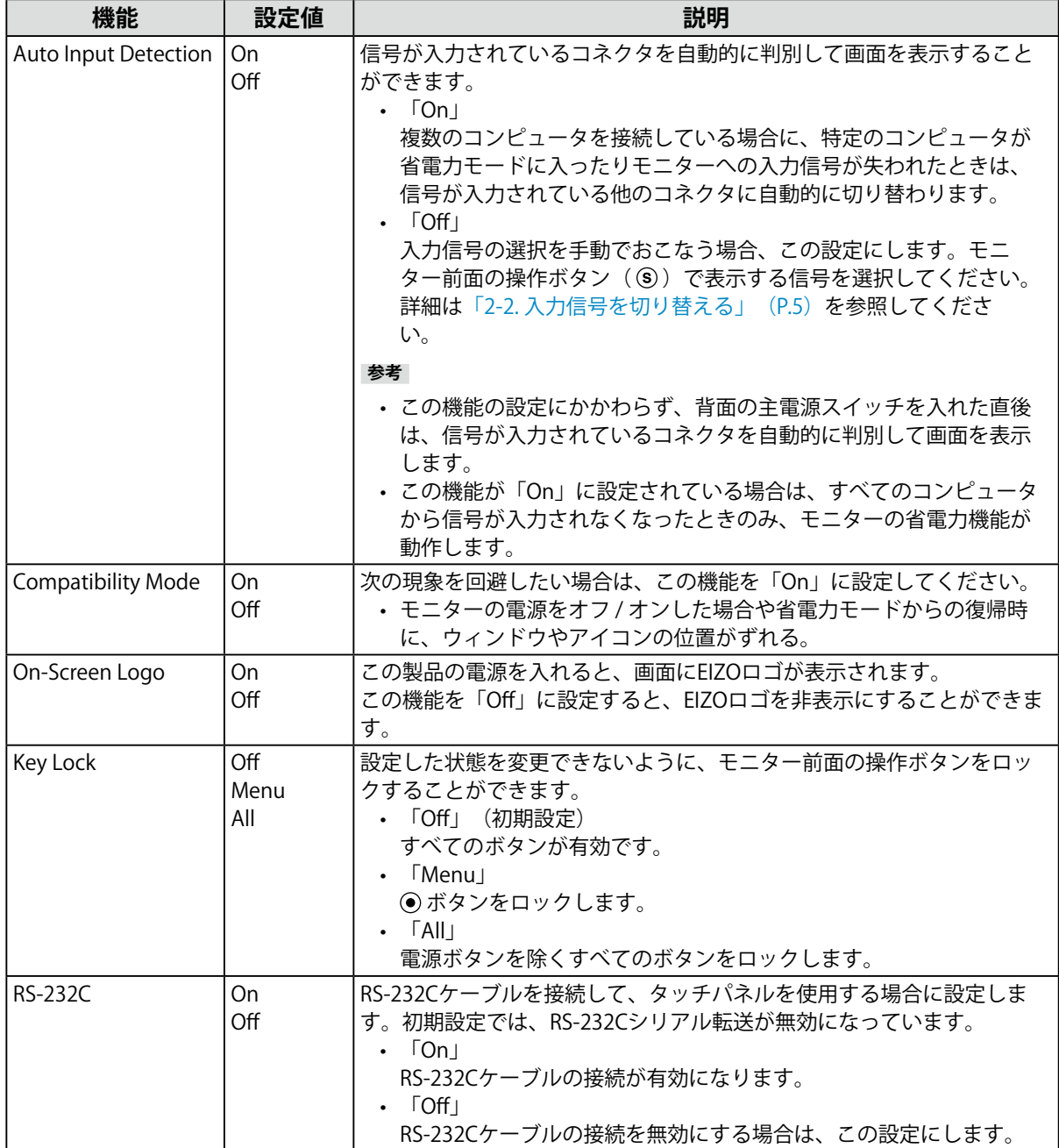

## <span id="page-16-0"></span>**第 5 章 こんなときは**

## **5-1. 画面が表示されない場合**

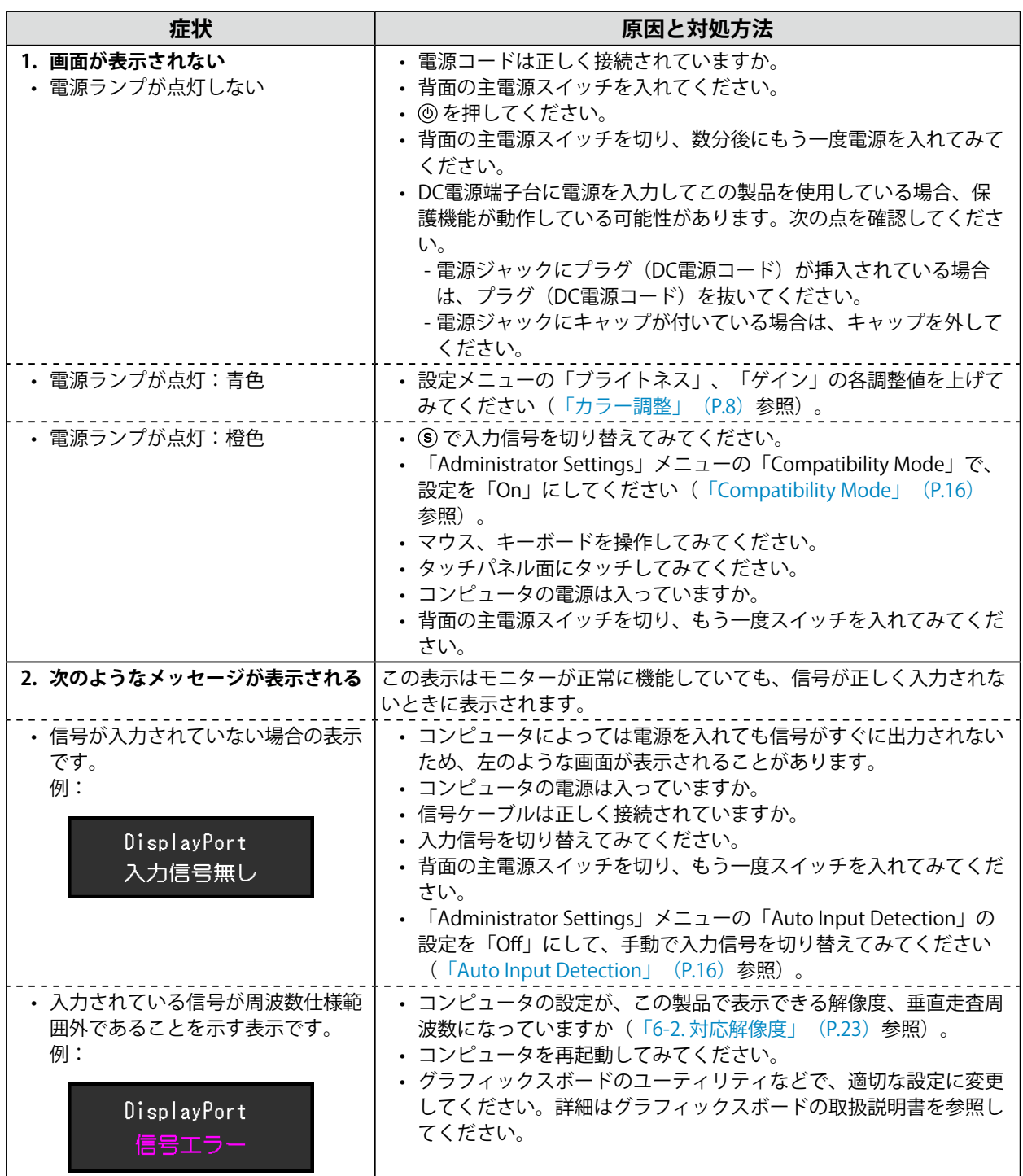

## <span id="page-17-0"></span>5-2. 画面に関する症状 (デジタル、アナログ共通)

. . . . .

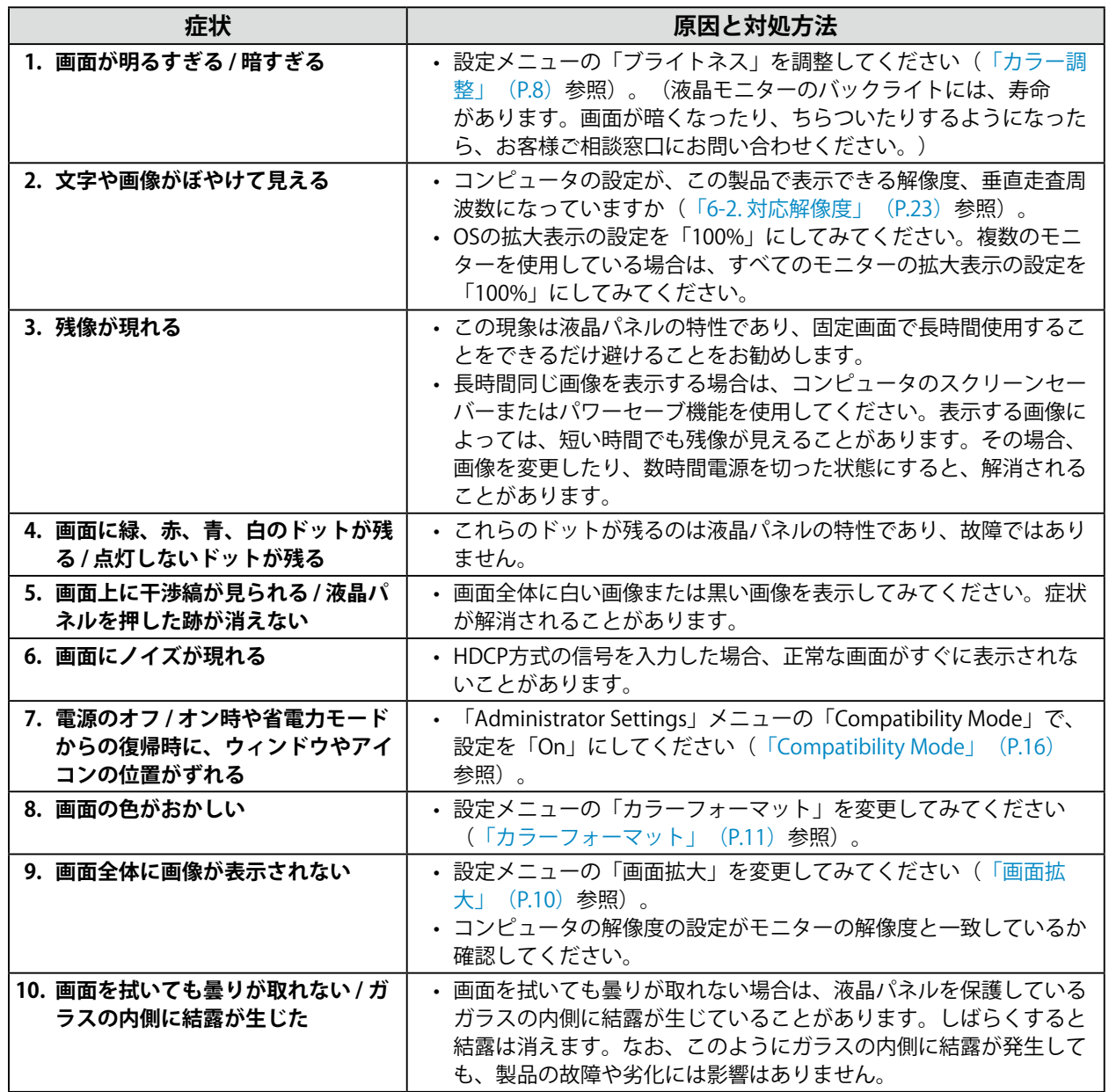

## <span id="page-18-0"></span>5-3. 画面に関する症状 (アナログのみ)

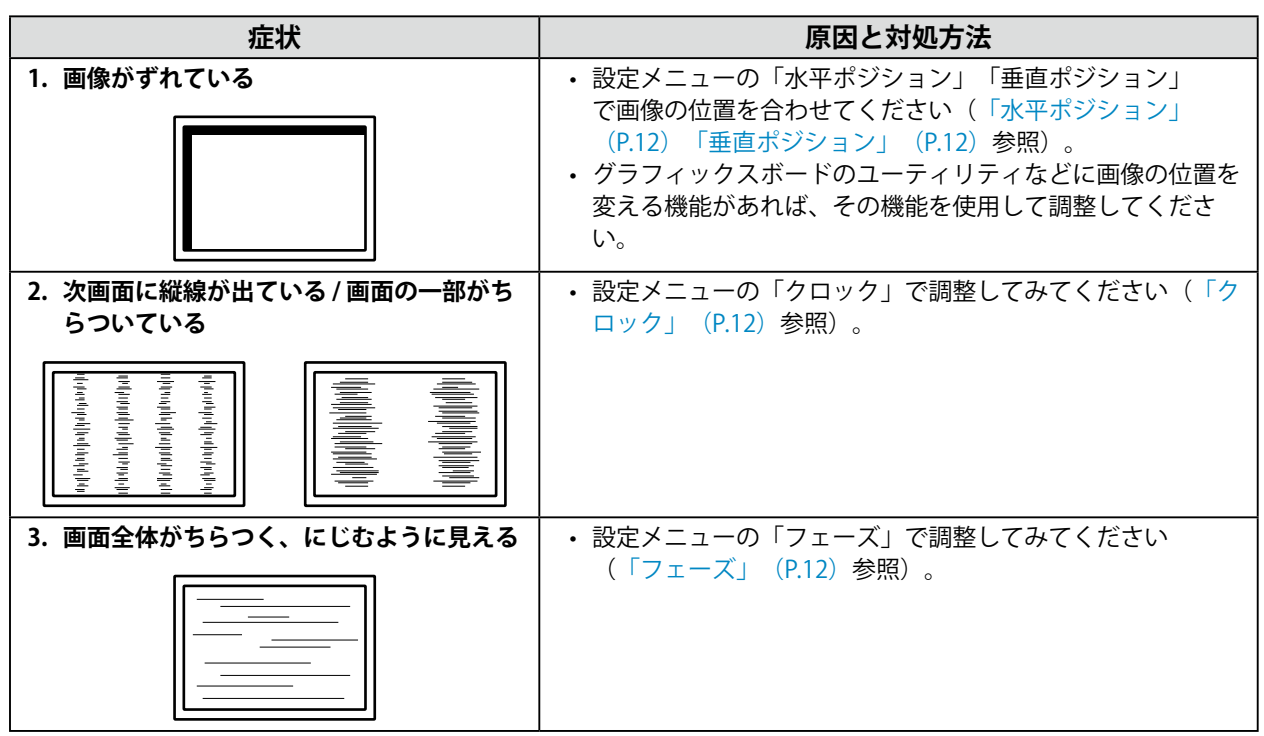

. . . . . . . . . . . . . . . . . .

## <span id="page-19-0"></span>**5-4. タッチパネルに関する症状**

#### **注意点**

 • タッチパネルドライバのインストール方法、使用方法などの詳細は、タッチパネルドライバの取扱説明書を参照 してください。

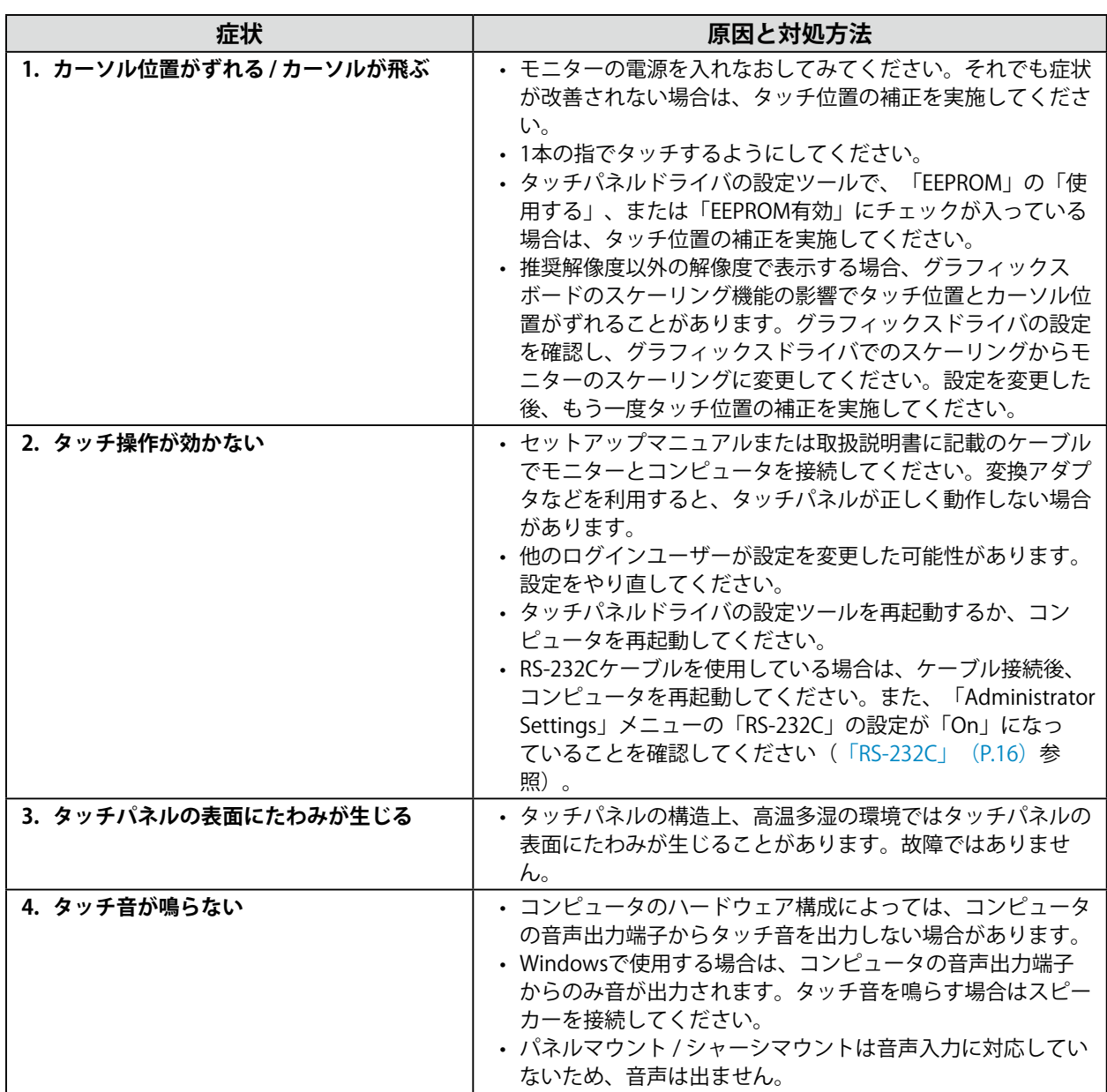

## <span id="page-20-0"></span>**5-5. その他の症状**

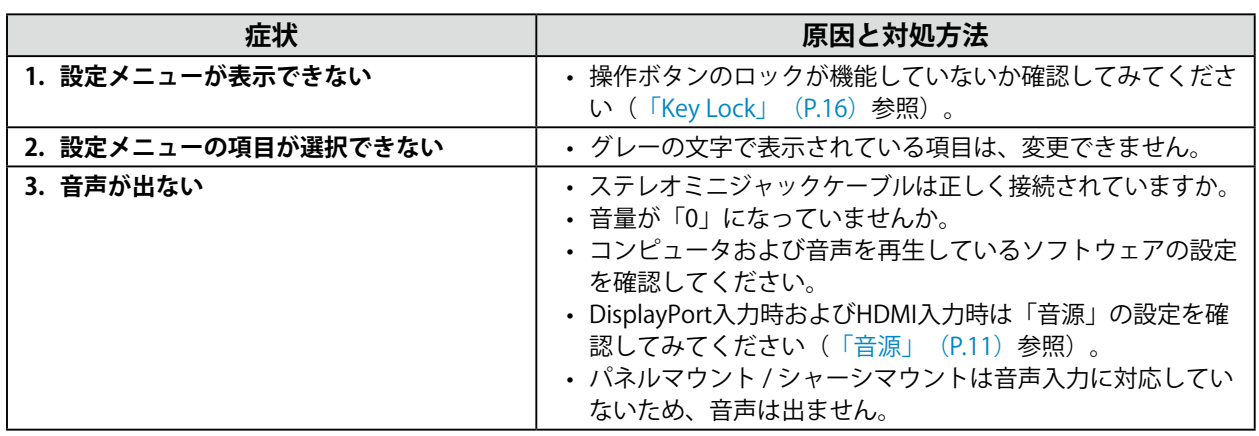

## <span id="page-21-0"></span>**第 6 章 ご参考に**

### **6-1. 複数のコンピュータを接続する**

この製品は、複数のコンピュータを接続し、切り替えて表示することができます。

#### **● 接続例**

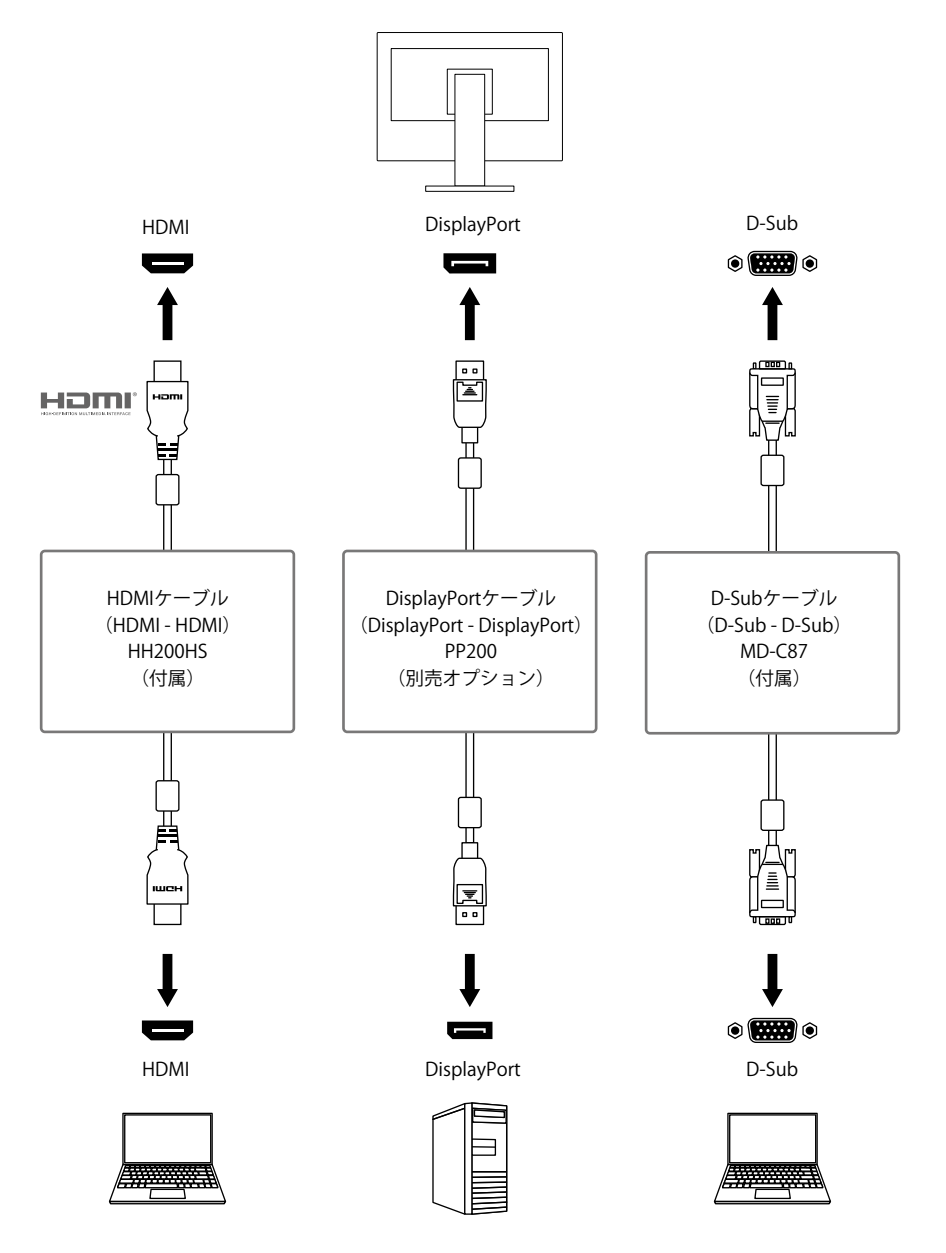

#### **注意点**

 • タッチパネルはUSB接続またはRS-232C接続されているモニターに対してのみ動作します。

**参考**

- モニター前面の操作ボタン( 3) で表示する入力信号を選択できます。詳細は「2-2. 入力信号を切り替える」 (P.5)を参照してください。
- • 信号が入力されているコネクタを自動的に判別して画面を表示する機能を搭載しています。詳細は「Auto Input Detection」 (P.16) を参照してください。

## <span id="page-22-0"></span>**6-2. 対応解像度**

この製品は次の解像度に対応しています。

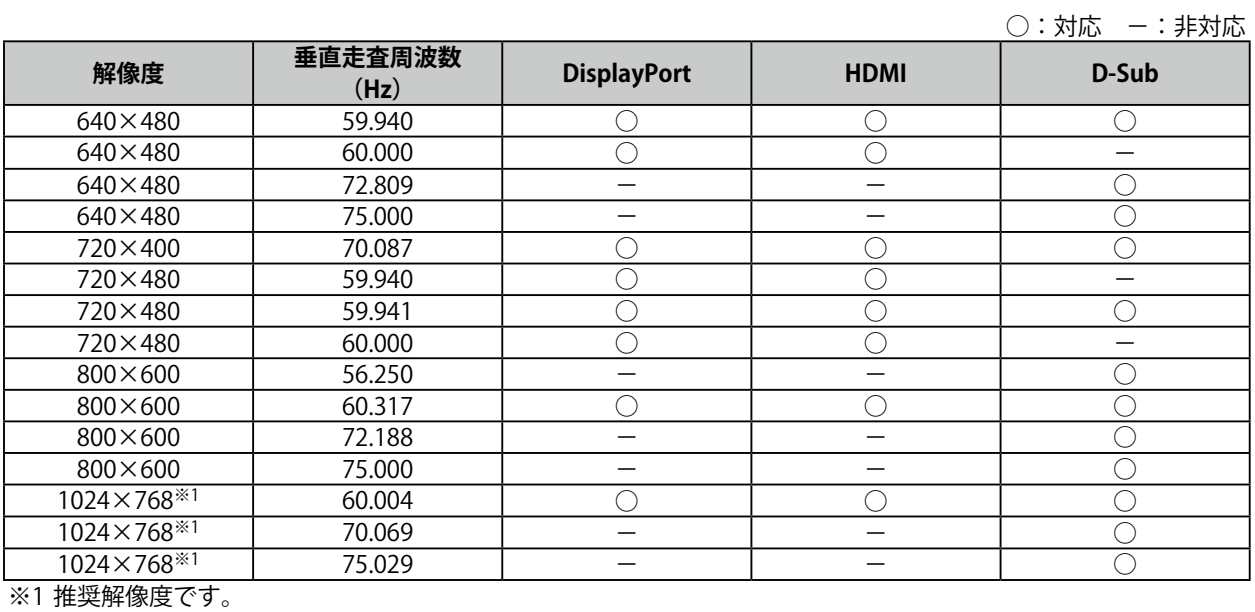

**参考**

 • スキャン方式はプログレッシブにのみ対応しています。

<span id="page-23-0"></span>**付録**

**商標**

HDMI、HDMI High-Definition Multimedia InterfaceおよびHDMIロゴは、HDMI Licensing, LLCの米国およ びその他の国における登録商標または商標です。

DisplayPortコンプライアンスロゴ、VESAはVideo Electronics Standards Associationの登録商標です。 SuperSpeed USB Trident LogoはUSB Implementers Forum, Inc.の登録商標です。

USB Power Delivery Trident LogoはUSB Implementers Forum, Inc.の商標です。

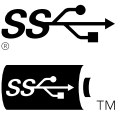

USB Type-C、USB-CはUSB Implementers Forum, Incの登録商標です。

DICOMは、National Electrical Manufacturers Associationが所有する、医用情報のデジタル通信に関する 規格の登録商標です。

Kensington、MicrosaverはACCO Brands Corporationの登録商標です。

ThunderboltはIntel Corporationの米国および/またはその他の国における商標です。

Microsoft、Windowsは米国Microsoft Corporationの米国およびその他の国における登録商標です。

AdobeはAdobe Inc. (アドビ社)の米国およびその他の国における登録商標です。

Apple、macOS、Mac OS、OS X、Macintosh、ColorSyncはApple Inc.の登録商標です。

ENERGY STARは米国環境保護庁の米国およびその他の国における登録商標です。

EIZO、EIZOロゴ、ColorEdge、CuratOR、DuraVision、FlexScan、FORIS、RadiCS、RadiForce、 RadiNET、Raptor、ScreenManagerはEIZO株式会社の日本およびその他の国における登録商標です。

ColorEdge Tablet Controller、ColorNavigator、EcoView NET、EIZO EasyPIX、EIZO Monitor Configurator、EIZO ScreenSlicer、G-Ignition、i・Sound、Quick Color Match、RadiLight、Re/Vue、 SafeGuard、Screen Administrator、Screen InStyle、ScreenCleaner、UniColor ProはEIZO株式会社の商 標です。

その他の会社名、商品名およびロゴマークは所有者の商標または登録商標です。

## **ライセンス**

この製品上で表示される文字には、リコーインダストリアルソリューションズ株式会社が制作したビッ トマップフォントを使用しています。

## <span id="page-24-0"></span>**アフターサービス**

この製品のサポートに関してご不明な場合は、別紙「お客様ご相談窓口のご案内」に記載の窓口にお問い合 わせください。

#### **保証書について**

この製品の保証書はセットアップマニュアルにあります。必要事項をご記入の上、購入日が分かる書 類(レシートなど)とともに保管してください。

#### **修理を依頼されるとき**

#### **保証期間中の場合**

保証書の規定に従い、修理または交換をさせていただきます。

#### **保証期間を過ぎている場合**

修理範囲(サービス内容)、修理費用の目安、修理期間、修理手続きなどを説明いたします。

#### **修理を依頼される場合にお知らせいただきたい内容**

- • お名前、ご連絡先の住所、電話番号 / FAX番号
- • お買い上げ年月日、販売店名
- • 製品名、製造番号(製造番号は、本体の背面部のラベルに表示されている8桁の番号です。例:S/N 12345678)
- • 使用環境(コンピュータ / グラフィックスボード / OS、システムのバージョン / 表示解像度など)
- • 故障または異常の内容(できるだけ詳細に)
- エラーコード(画面に表示された場合)

#### **製品回収、リサイクルシステムについて**

パソコン及びパソコン用モニターは「資源有効利用促進法」の指定再資源化製品に指定されており、 メーカーは自主回収及び再資源化に取り組むことが求められています。 当社製品は、一般社団法人「パソコン3R推進協会」が回収させていただきます。 回収を希望されるお客様は当社のWebサイトよりお申し込みください。

([www.eizo.co.jp\)](https://www.eizo.co.jp)

※ この製品は業務用途を意図した製品ですので、ご使用後廃棄される場合は有償となります。

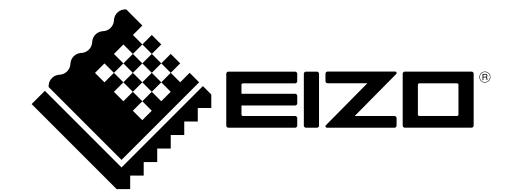

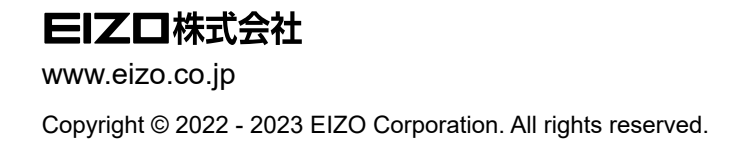

03V29161D1 UM-FDX1502T

4th Edition - December, 2023